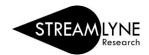

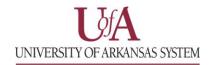

## IRB: HOW TO SEARCH FOR AN IRB PROTOCOL

If you need to find your IRB protocol to see where it's at after you've submitted it, you can search for the protocol in Streamlyne.

## How to Search for an IRB Protocol and View the Route Log

1) Login to Streamlyne.

a. UADA: <u>streamlyne.uada.edu</u>
b. UAF: <u>streamlyneinfo.uark.edu</u>
c. UALR: <u>ualr.edu/streamlyne</u>

- 2) Search under: Main Menu > IRB > and click All My Protocols
  - a. You can also search using the IRB Protocol lookup feature by clicking the word IRB Protocol.
  - b. In the Protocol Lookup search screen enter your last name in the <u>Investigator</u> field using <u>asterisks</u>. Example: \*beitle\*
  - c. Click the red Search button.
- 3) Scroll down past the Search button to locate the protocol you need, click the **view** link on the far left to open the protocol.
- 4) Click the **Protocol Actions** tab on the left side of the screen.
- 5) Click the **Route Log** ribbon.
- 6) Scroll down to the **Pending Action Requests** section. This shows where the protocol is and who needs to take action.
  - a. If the pending action reads, "In Action List Approve" that means the protocol is on that person(s) Streamlyne Action List and waiting for them to review & approve it.
- 7) To see what will happen after the pending actions have been completed, click the **Future Action Requests** ribbon.

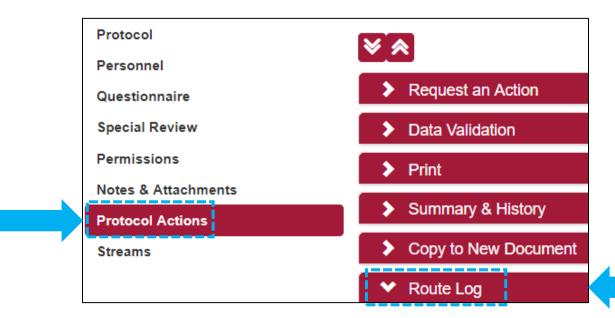

**ROUTE LOG SCREENSHOT ON PAGE 2** 

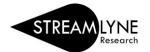

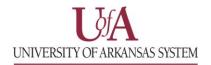

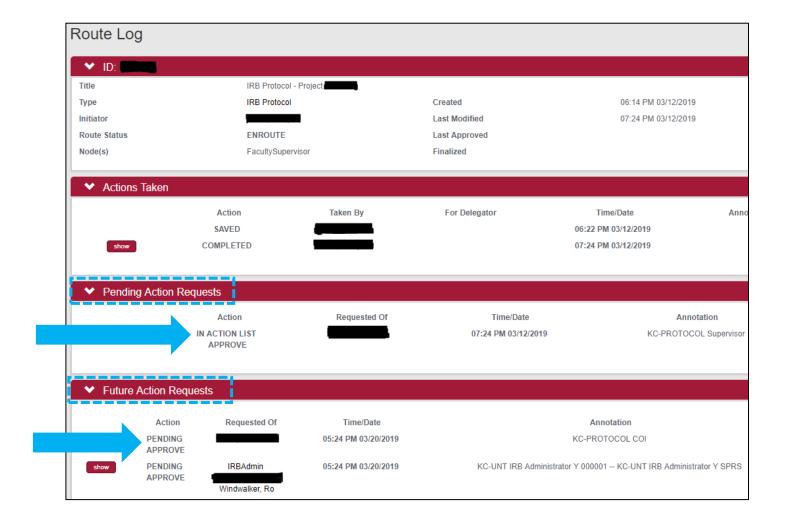